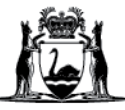

## Avaya Workplace Quick Start Guide

## **Joining a meeting via a web browser on desktop and Macintosh (Mac) computers**

PLEASE NOTE: you do not need to download the Avaya Workplace application to join a meeting via your web browser.

- 1. Open your web browser (the following versions or higher are required):
	- \*\*Safari is not supported\*\*
	- a. Google Chrome version 89. +
	- b. Fire Fox version 89. +
	- c. Edge Chromium 89. +
- 2. Copy and paste or type the following URL into your browser: <https://telehealth.health.wa.gov.au/portal/tenants/wahealth>
- 3. Type in your name and meeting ID and click **Join with Browser**  to join the meeting through your Web Browser.

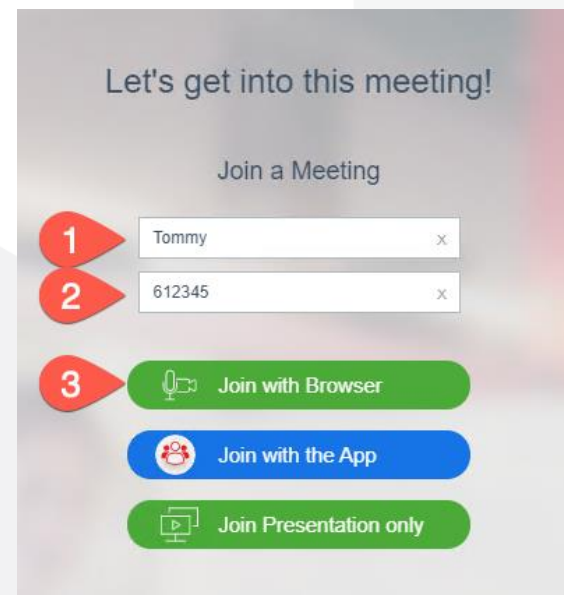

## **Further Information and advice**

Internal WA Health users Intranet: [Telehealth Hub](https://telehealth-healthpoint.hdwa.health.wa.gov.au/WorkingWithTelehealth/Projects/currentprojects/scopiaupgrade/Pages/default.aspx) Phone: WACHS Service Desk **1800 794 748**

Internal and External users Website: [https://healthywa.wa.gov.au/Articles/S\\_T/Telehealth-appointments-at-home](https://healthywa.wa.gov.au/Articles/S_T/Telehealth-appointments-at-home) Email: [WACHSICTHelpdesk@health.wa.gov.au](mailto:WACHSICTHelpdesk@health.wa.gov.au)